**Q7-2**:以新網址進入網站時出現「此網站的安全憑證有問題,此網站出示的安 全性憑證不安全」,且只能點選「按這裡關閉此網頁」請問是什麼原因呢?

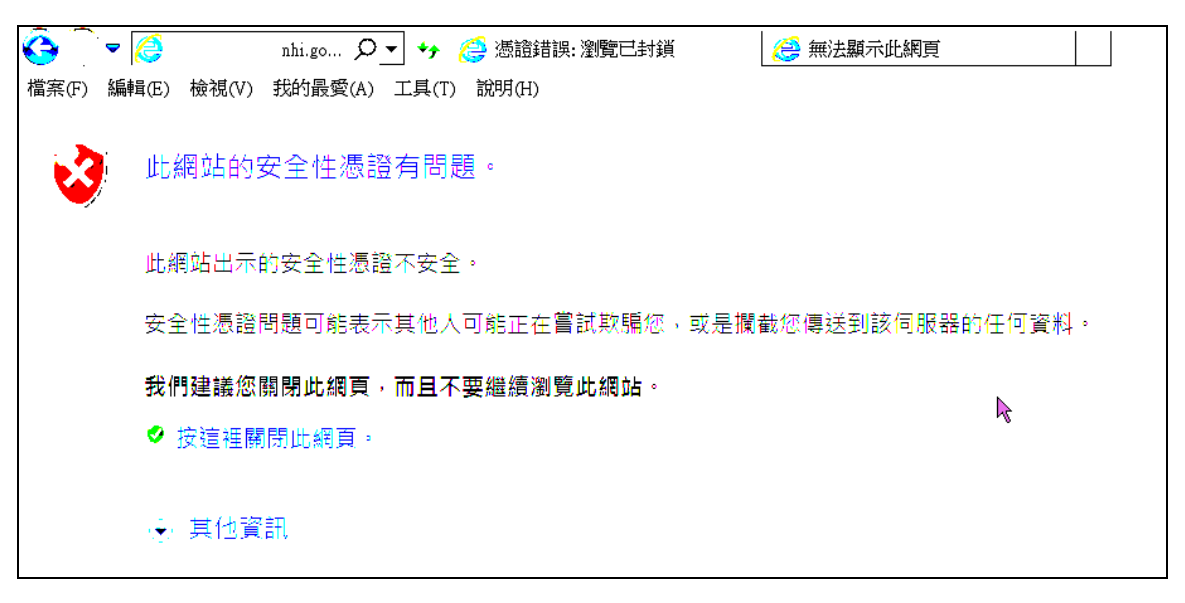

答覆:

(1)請到 『工具』→『網際網路選項』→『內容』→『憑證』→『信任的根憑證 授權』,「匯入」**GRCA2.cer**。

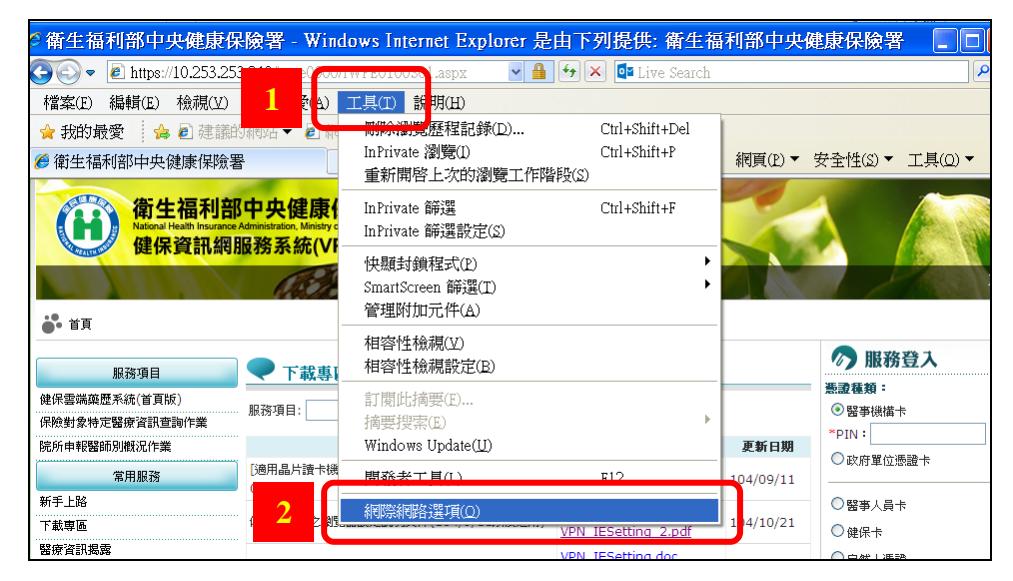

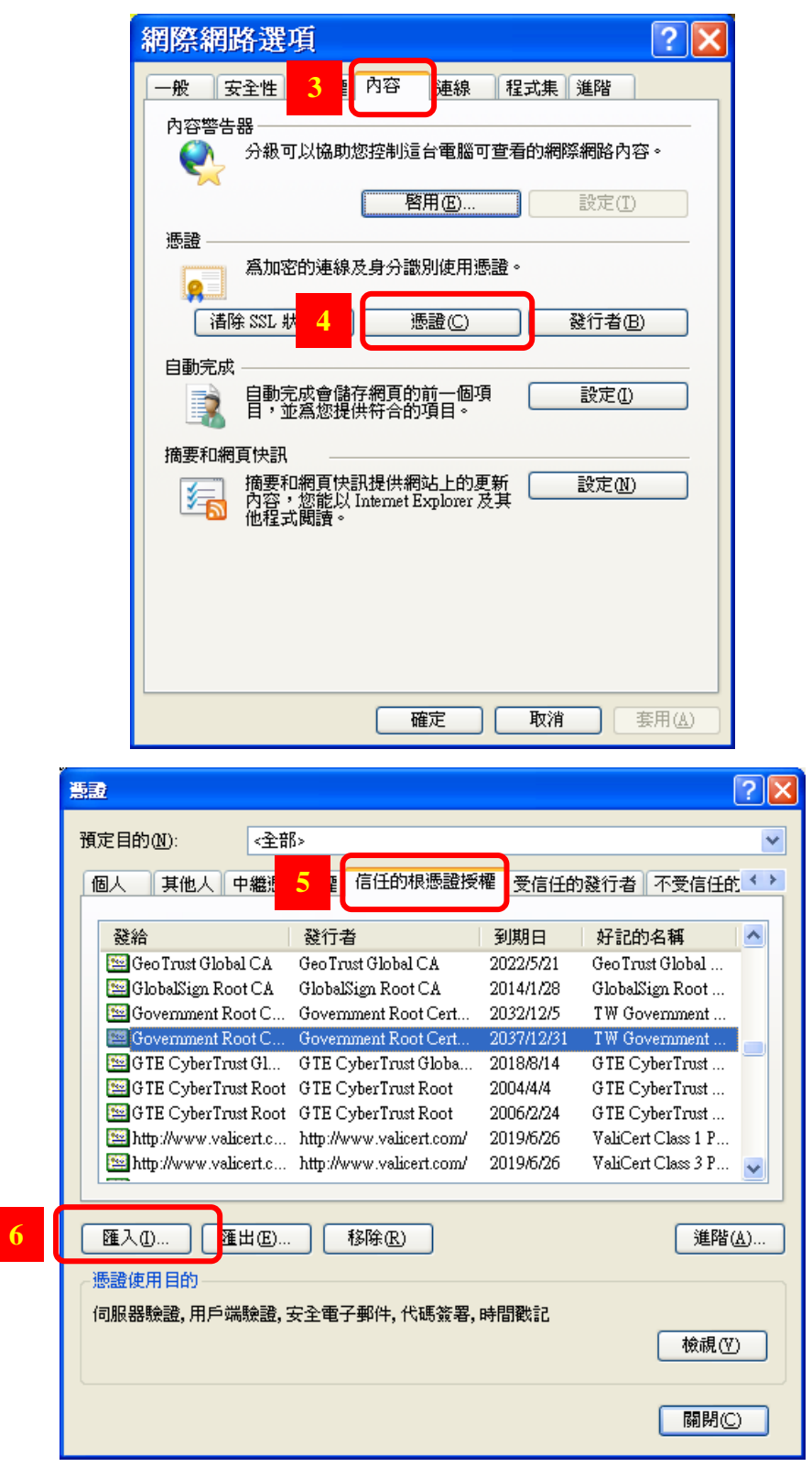

A. 憑證匯入精靈,請按 『下一步』。

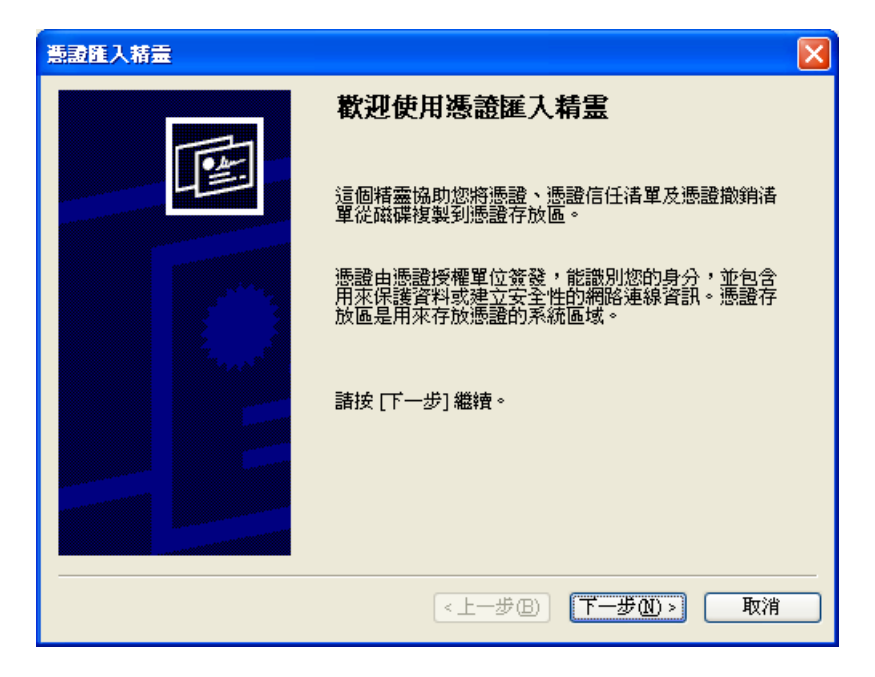

B. 點擊 『瀏覽』,選取 **GRCA2.cer** 檔後,按 『開啟』。

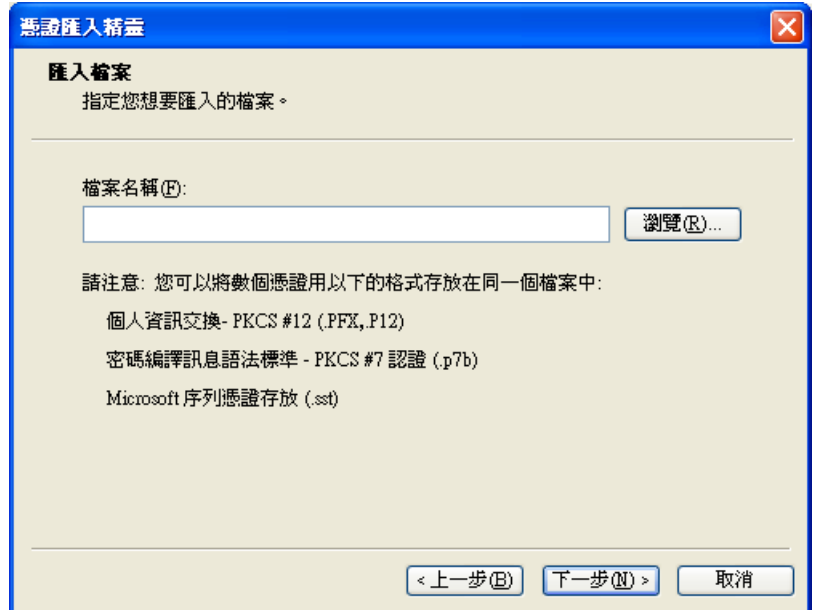

C. 按 『下一步』 再按 『下一步』, 按 『完成』。

(2)請到 『工具』→『網際網路選項』→『內容』→『憑證』→『中繼憑證授權』 →『政府管理中心』,「匯入」**GCA2.cer**。

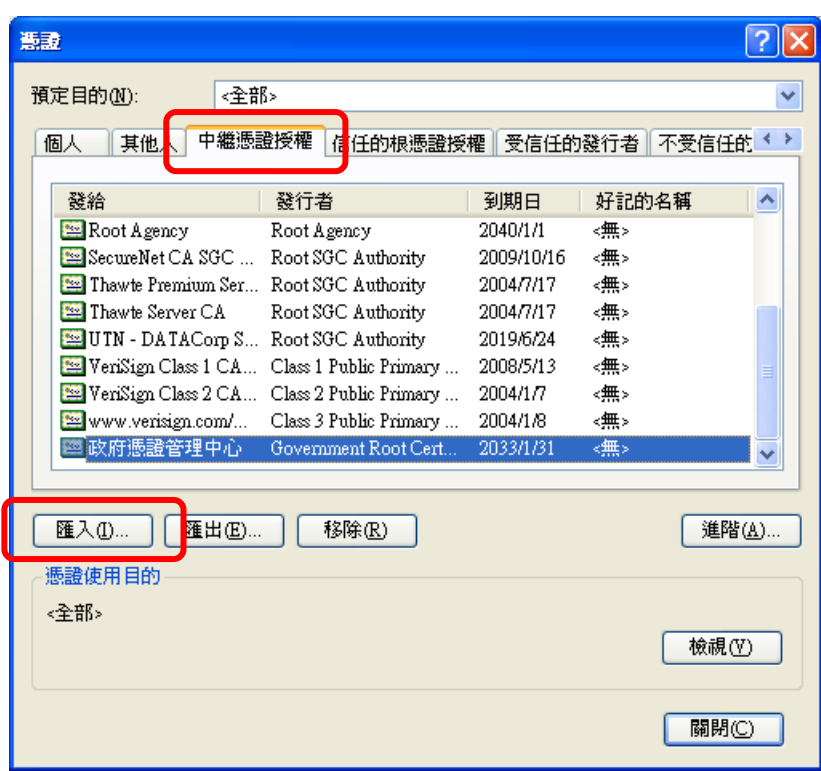

A. 憑證匯入精靈,請按 『下一步』

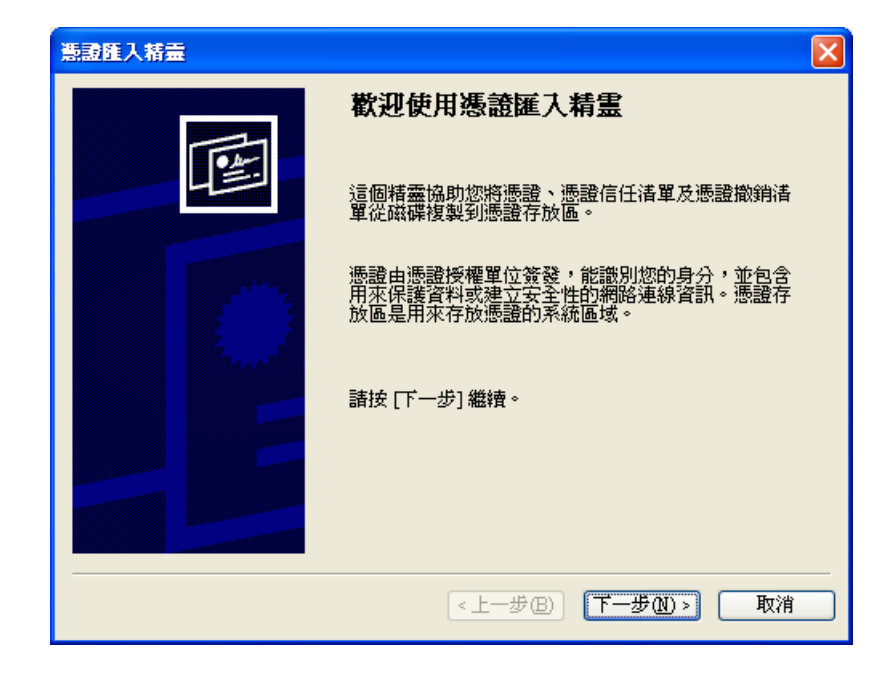

B. 點擊 『瀏覽』

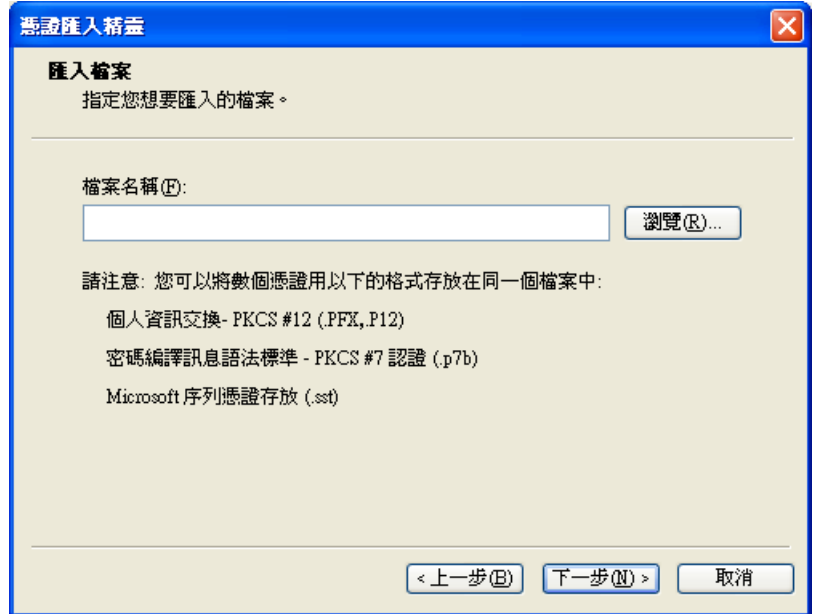

C. 選取 GCA2.cer 檔後, 按 『開啟』

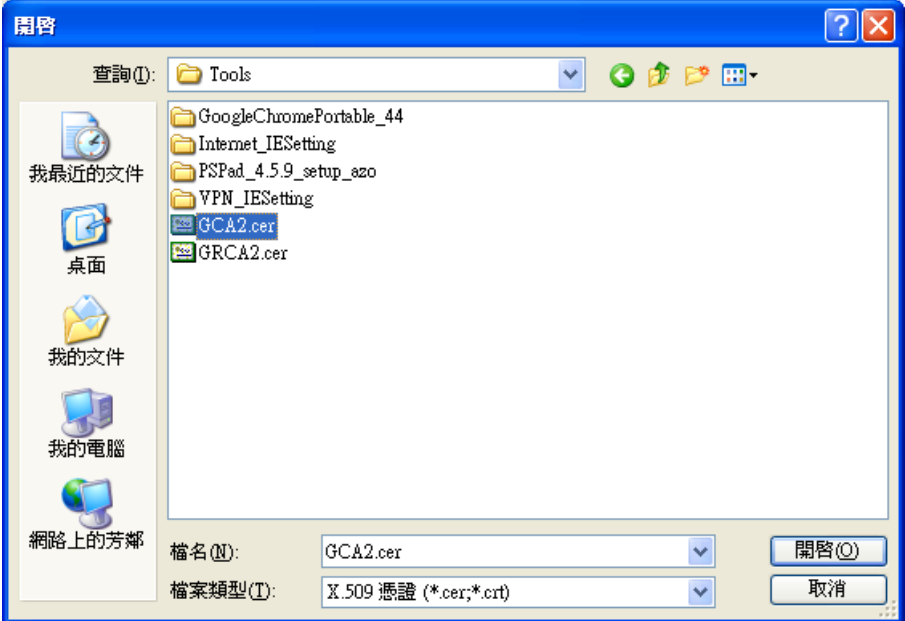

D. 按 『下一步』 再按 『下一步』,按 『完成』。

(3)可以連到網站了!